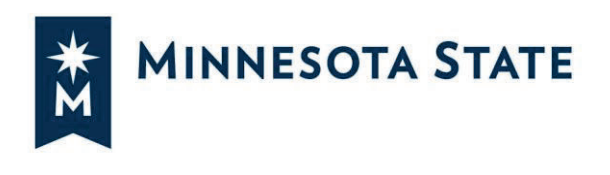

# **Creating a Plan from a Degree Audit**

### **Your Plan**

You can create personalized plans that identify the courses you want to take each term to satisfy your declared program and stay on track to graduation. You can plan directly from the degree audit or from a roadmap if they have been set up. Plans can also be built from multiple roadmaps or program audits, allowing you to add minors, concentrated studies, etc. This guide will give you some quick tips on how to plan from a degree audit.

#### **Student Academic Planner opens in the Audits tab**

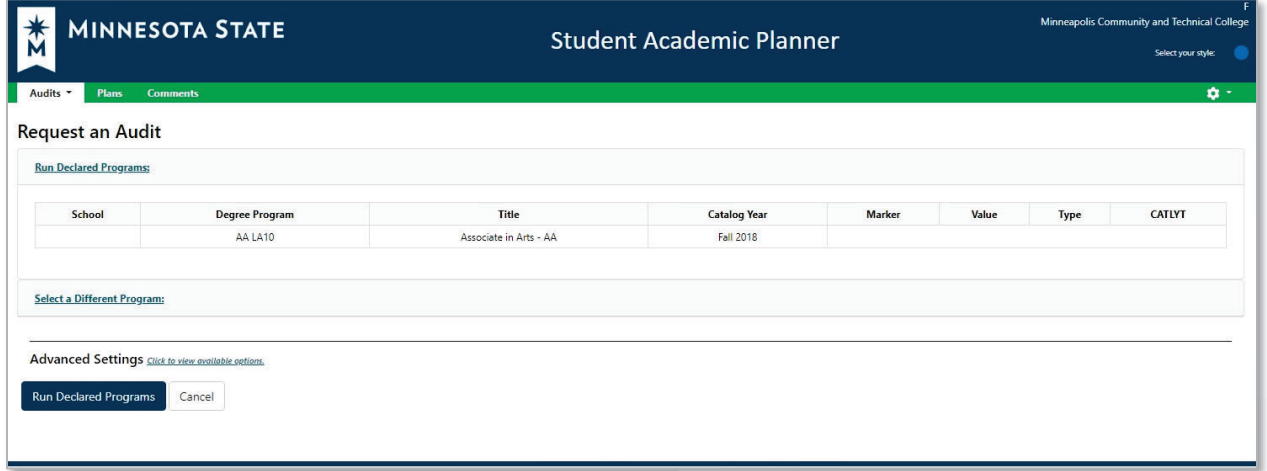

### **Creating a Plan**

#### **Select the Plans tab**

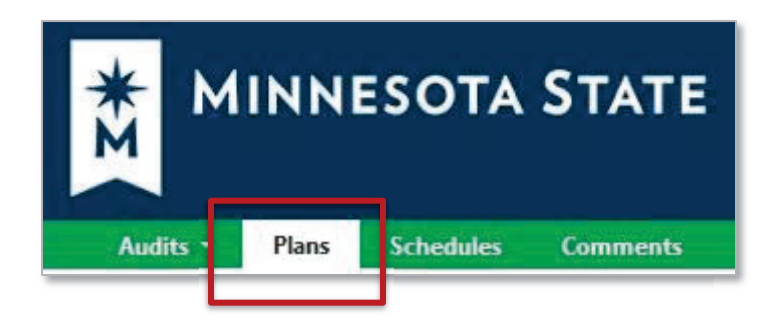

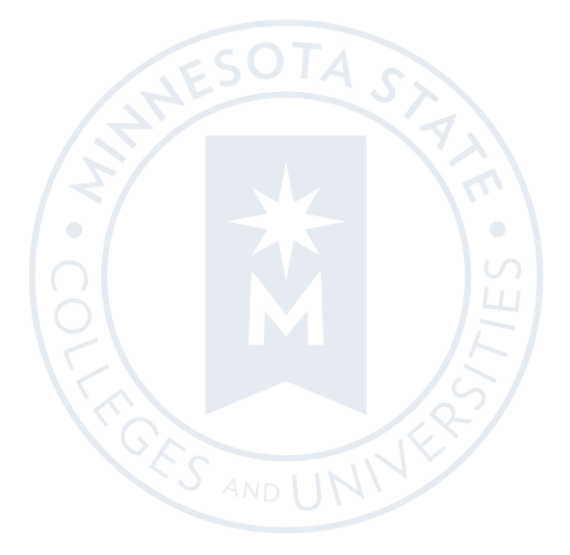

*Minnesota State is an affirmative action, equal opportunity employer and educator.* 

#### **On the Manage Plans page, you can create a new plan or edit an existing one.**

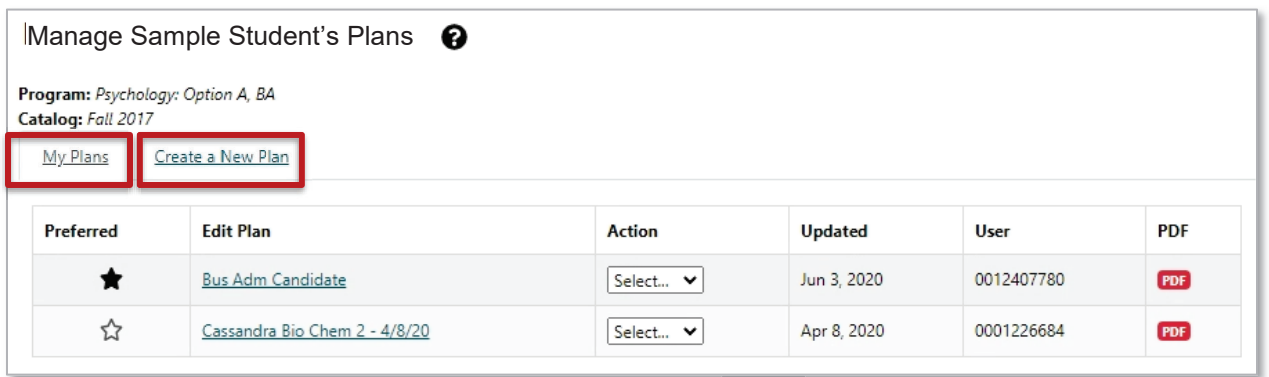

### **Create a New Plan**

#### **Create a New Plan for your Program/Declared Major**

- Enter Plan Information: Plan Name, Term, Year, and Years to Graduation
- Select Add Plan

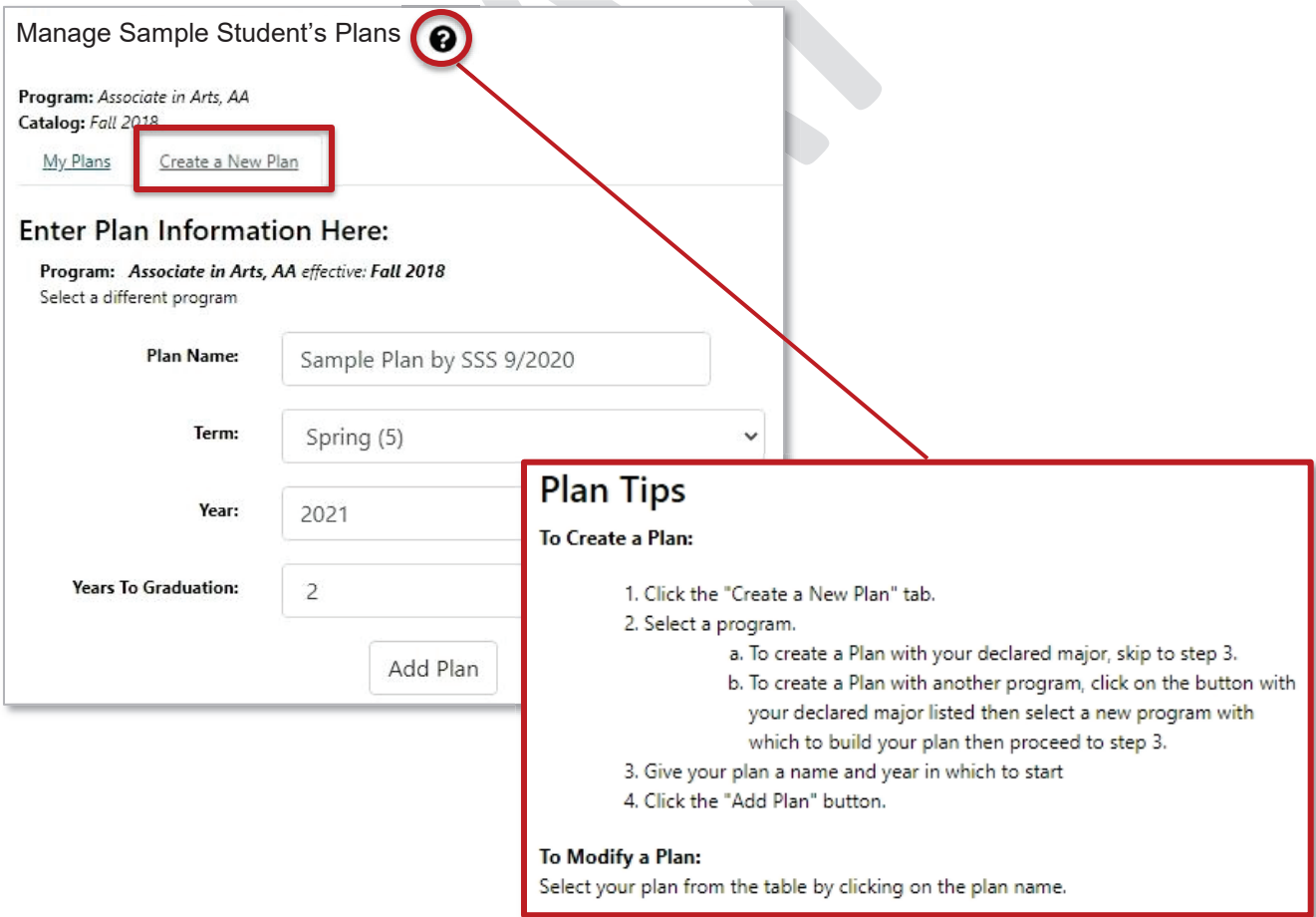

### **Create a New Plan for a What-If Program/Major**

#### Select a different program

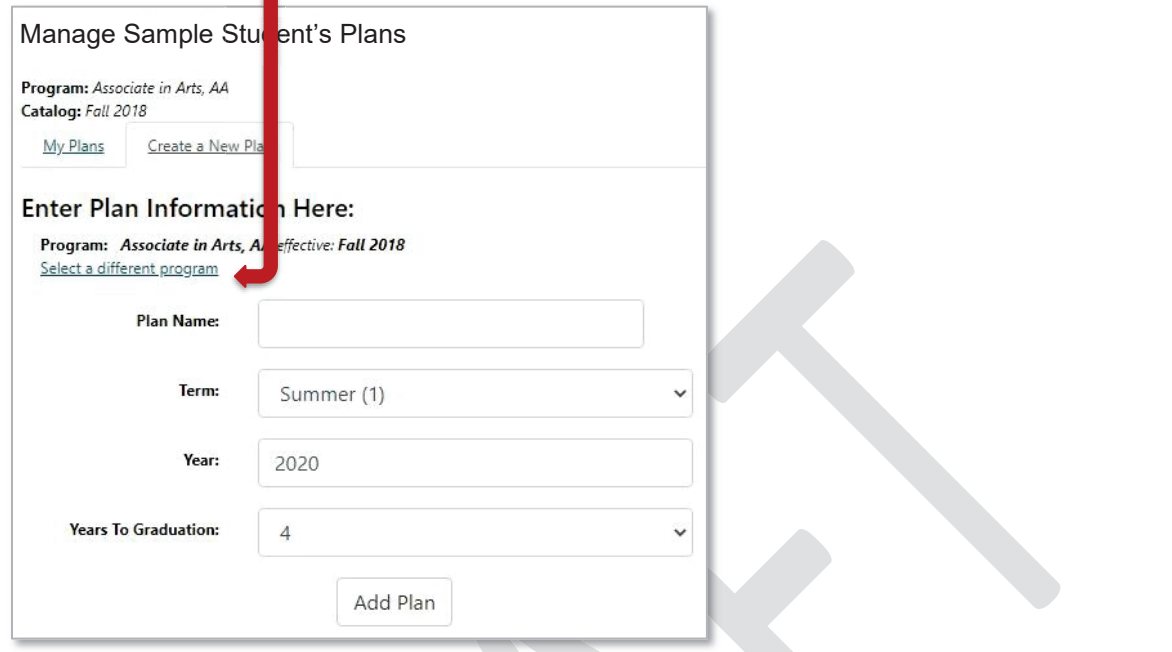

#### It will open to "Request an Audit for Plan"

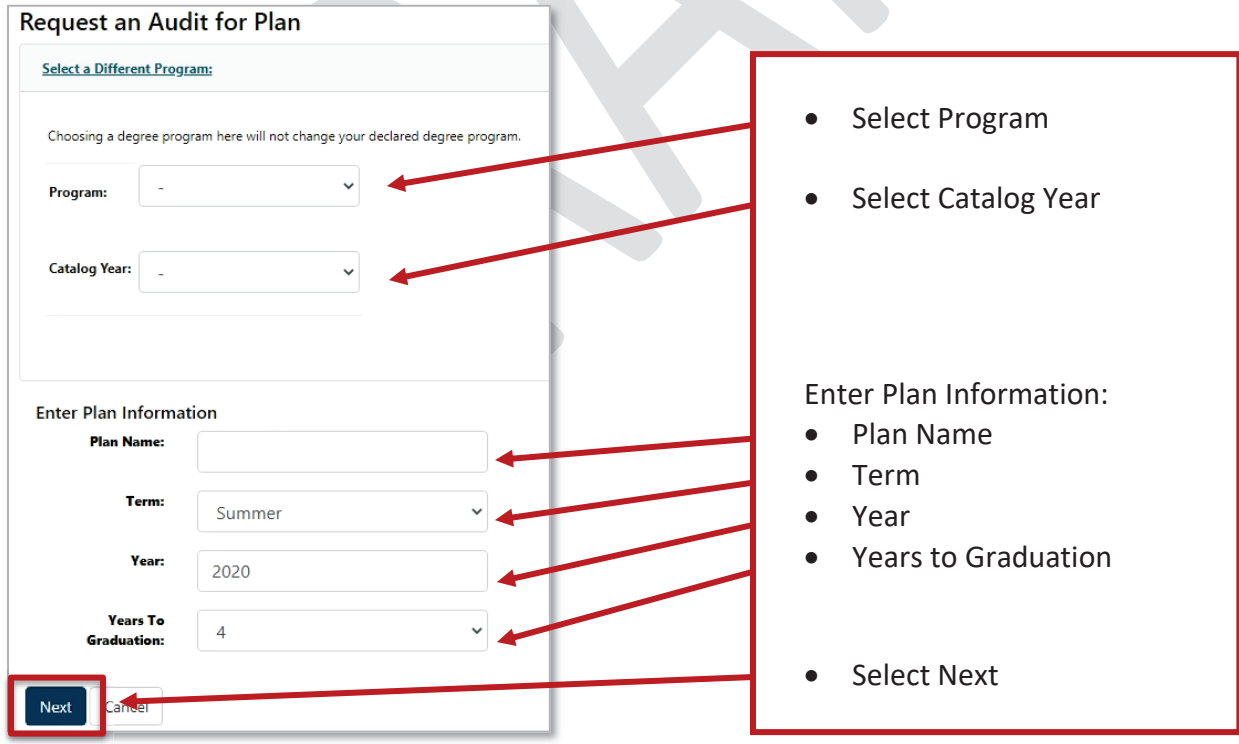

### **Plan Builder**

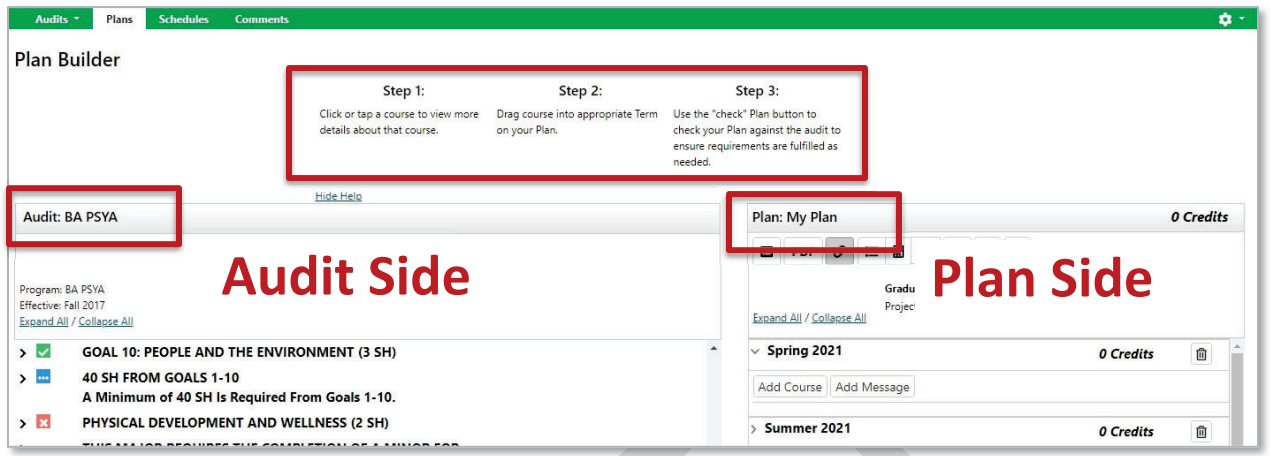

### **Add courses from the Audit Side to the Plan Side**

• Open Course Catalog Details from degree audit, Select Term, and Add Course

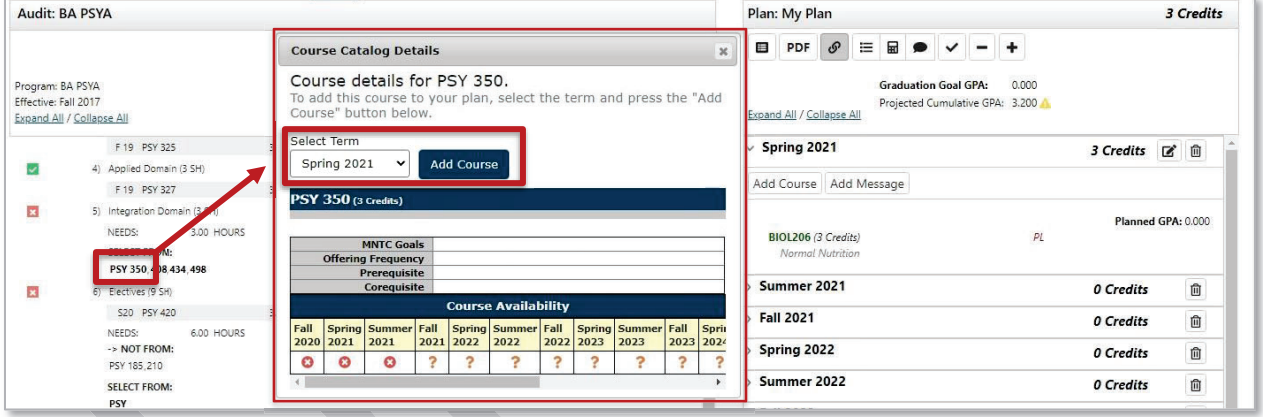

• Grab the course from the degree audit and drag it to the term

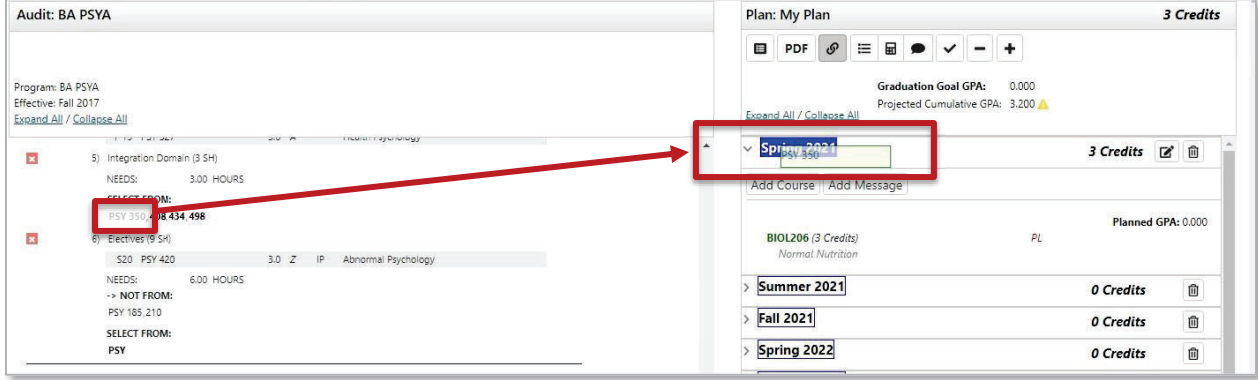

#### **Add courses on the Plan Side**

• Add courses to your plan individually using the Add Course button under any term

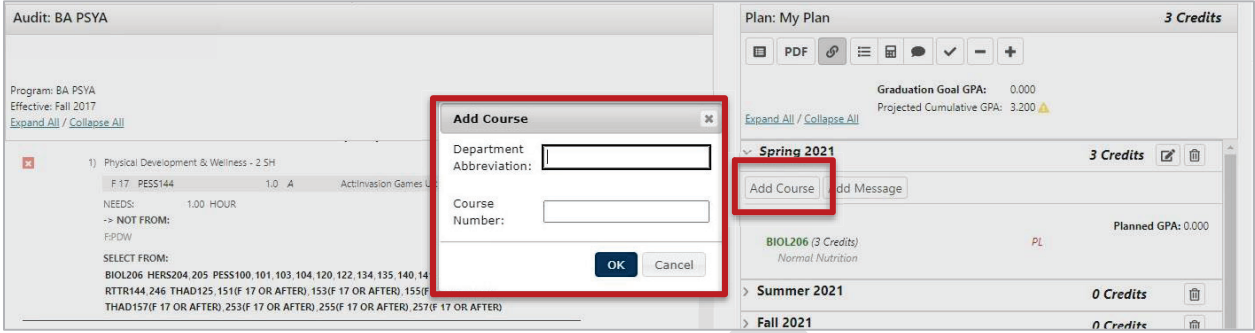

#### **Deleting a Course**

• Select the Edit button on the term line.

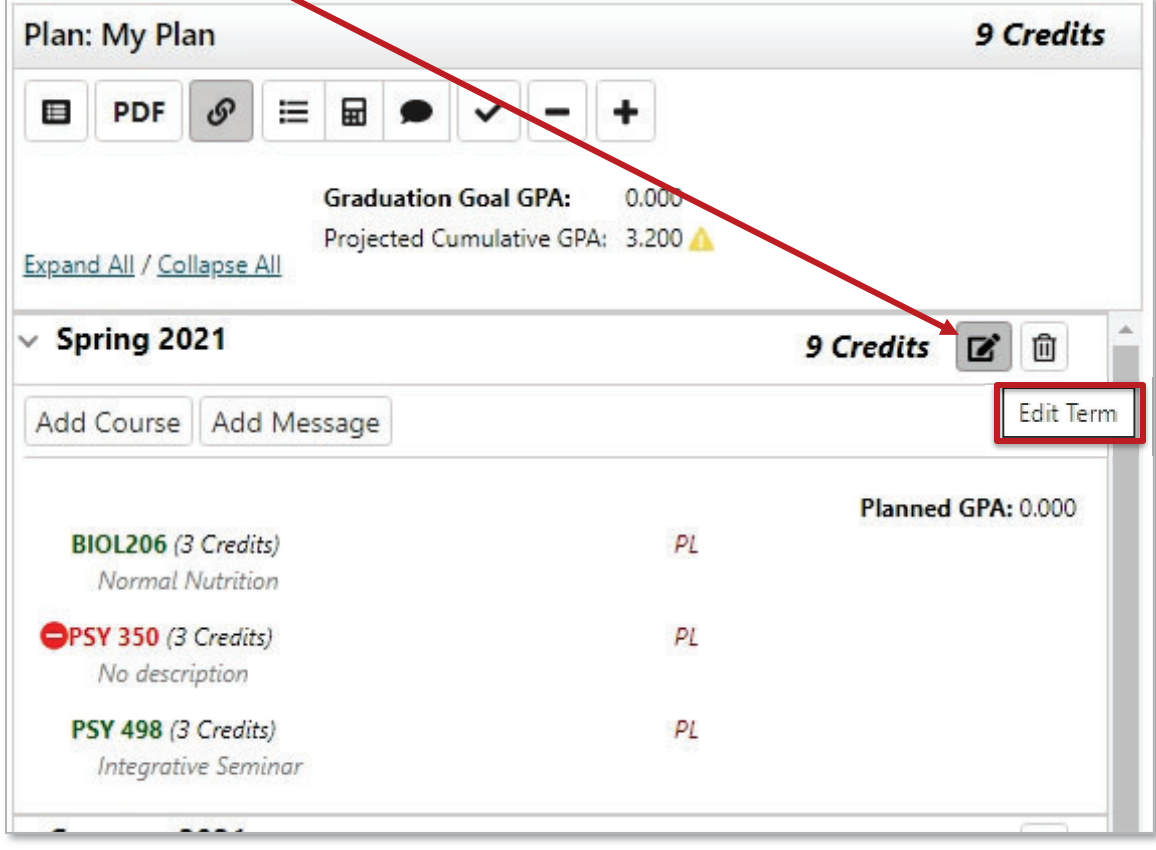

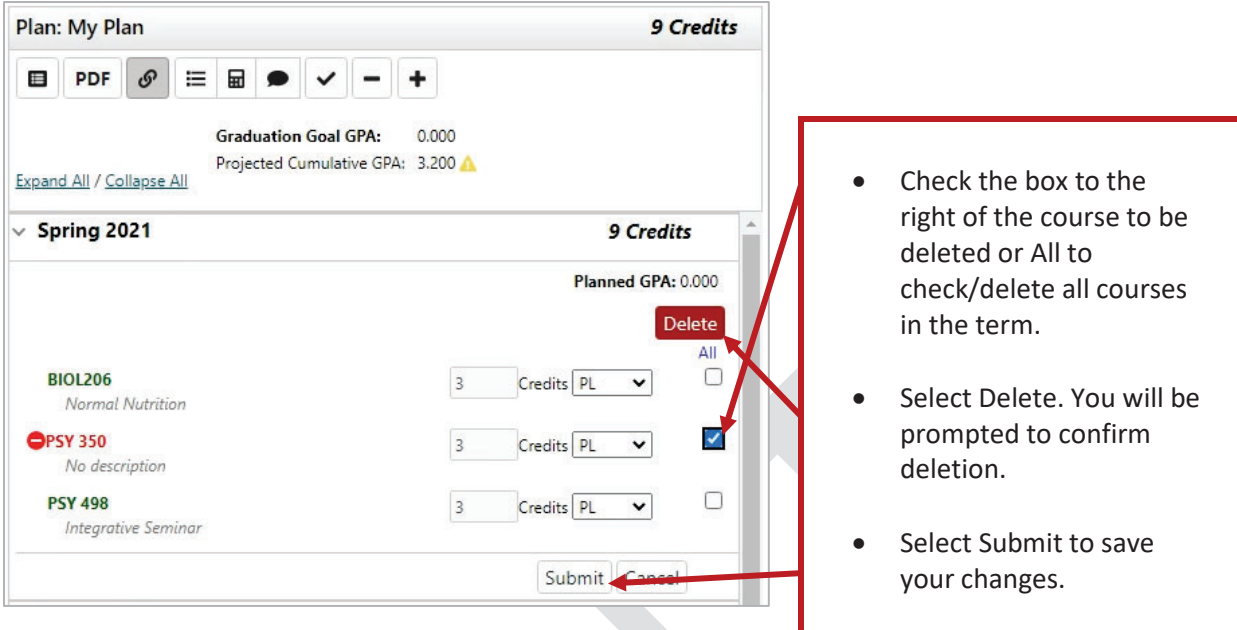

### **Validate Against the Degree Audit**

When a plan is validated, the audit is rerun to reflect how planned courses apply throughout your program of study. It's a good idea to validate often to double-check where courses are applying to make sure you are satisfying requirements and where they might be completing more than one requirement.

### **Validate planned courses against the audit by selecting the checkmark icon at the top of the plan**

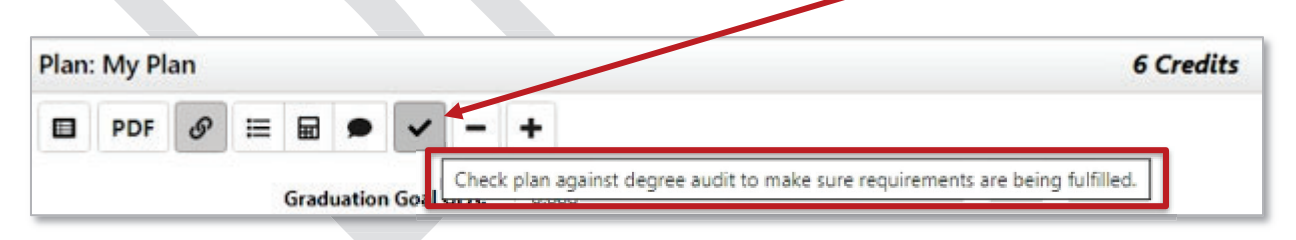

### **Planned courses will display as PL in purple on the Audit Side**

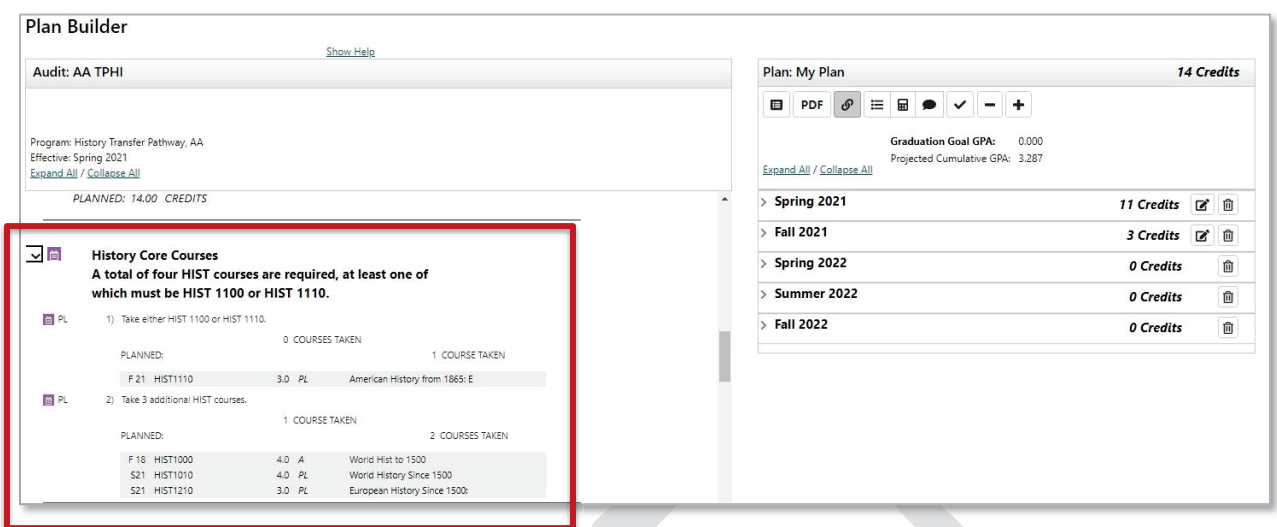

### **Planned courses will display as PL in purple on the degree audit**

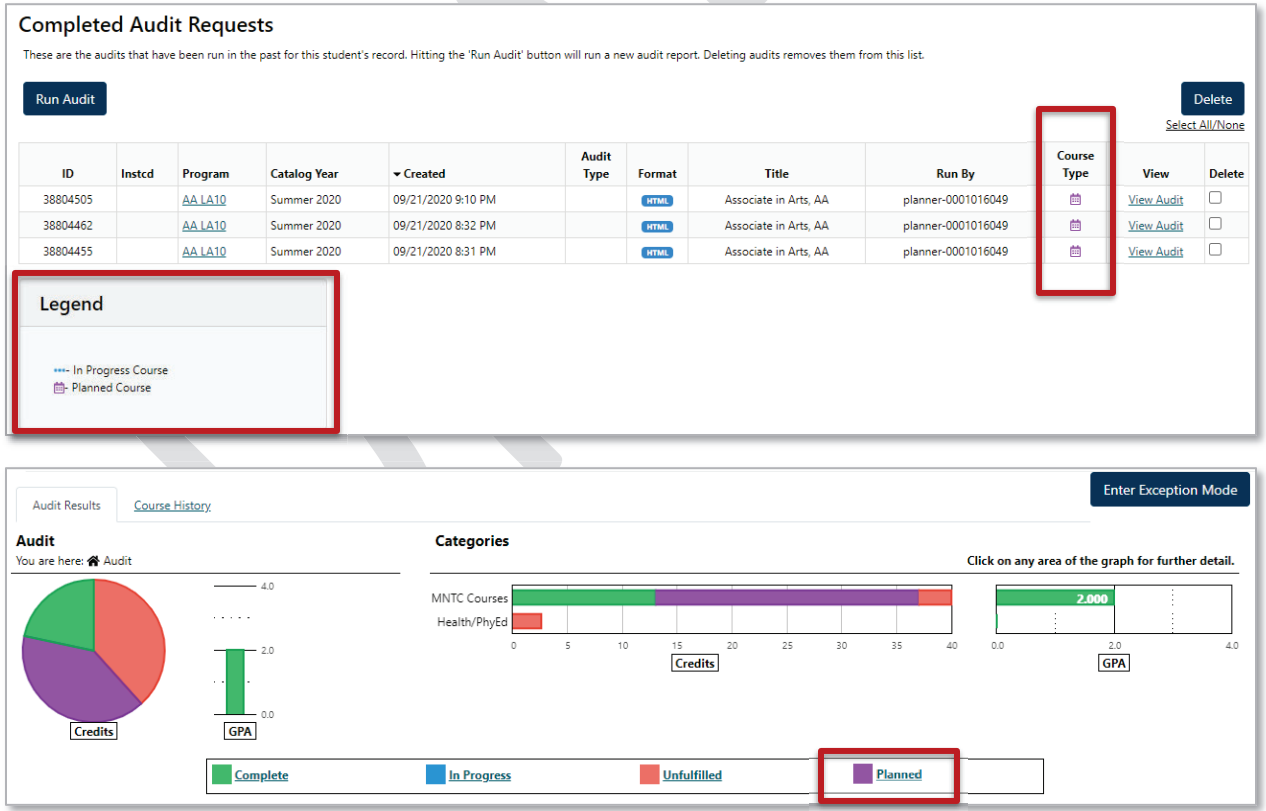

### **Notations on the Plan**

If a course displays with a red circle with a minus  $\bullet$  it is an alert there may be an issue with planning this course. Hovering your cursor over the red circle will give you a hint: in this case, the course is not offered during this term.

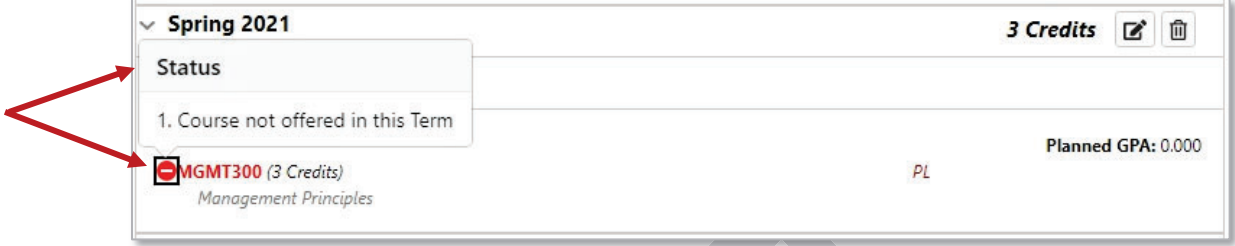

If I click on the course, I see that this course displays as not available Spring 2021. Course information displaying in the Course Availability grid reflects which courses are on the published course schedule in eServices for the term listed. Some schools may not have the schedule published for that term yet.

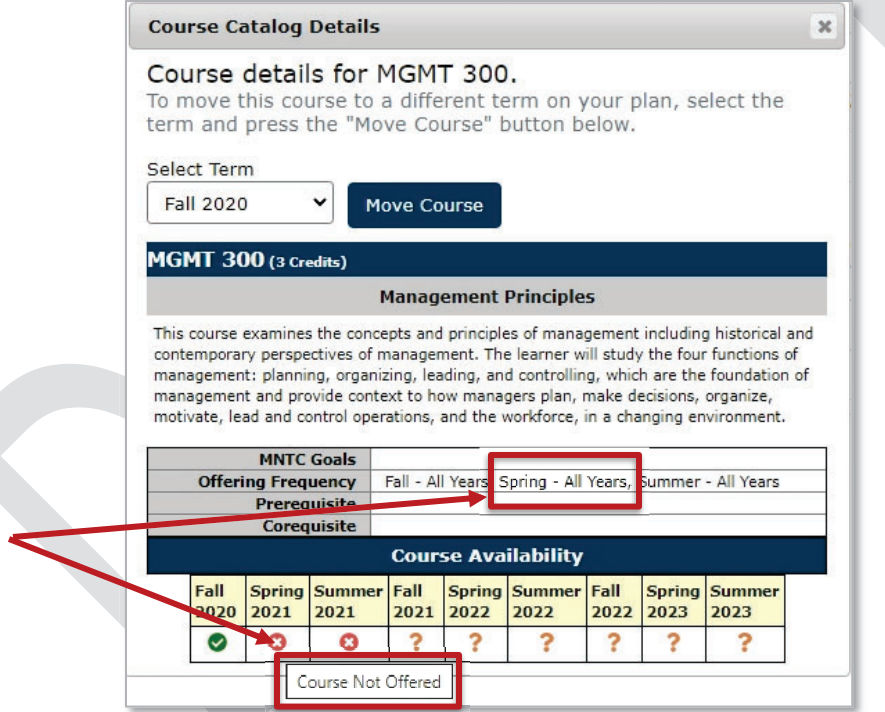

In that case, using the Offering Frequency information (if available) can help you know which terms the course is usually offered.

In this example, Offering Frequency tells us that the course is usually offered Fall – All Years, Spring – All Years, and Summer – All Years. I know my school doesn't have the Spring 2021 schedule published yet, so I will leave the course on my plan and when that term schedule is published, availability will be updated and reflected on the Plan and in the Course Availability grid.

#### **Legend for Icons Used on Plans**

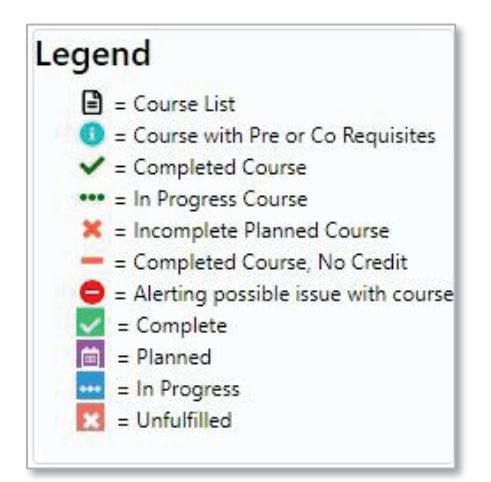

Note: See eServices for course Pre and Co Requisite information This icon is not used in our configuration  $\bullet$  = Course with Pre or Co Requisites

#### **Planner Icon Descriptions**

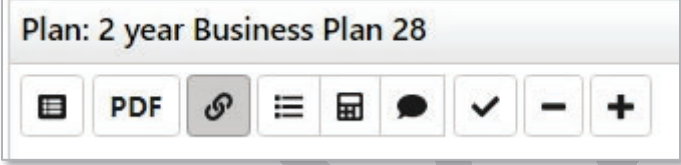

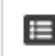

View an Audit: Toggles between plan and freshly run audit showing all planned courses

**PDF** View PDF: Displays in-progress plan as PDF

 $\mathcal{S}% _{G}(\theta)=\mathcal{S}_{G}(\theta)$ 

See Associated Roadmap: Lists any associated roadmaps (no associated roadmaps when icon is gray)

這

See Completed Courses: Displays plan on left and completed coursework on right (to return, select See Completed Courses again)

囲 GPA Calculator: Displays plan on left and ability to plan GPA on right (to return, select GPA Calculator again)

Comments: Displays plan on left and allows you to read/make comments on right (to return, select Comments again)

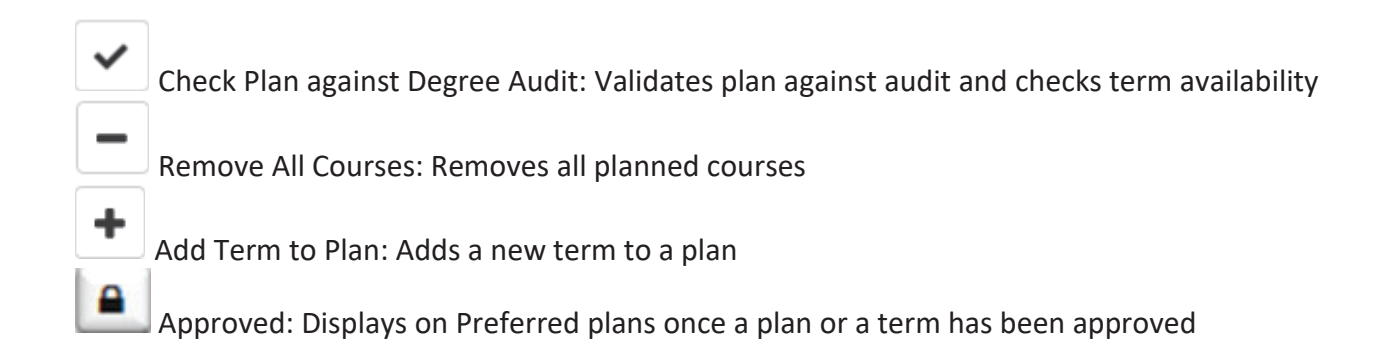

## **Approved Plan**

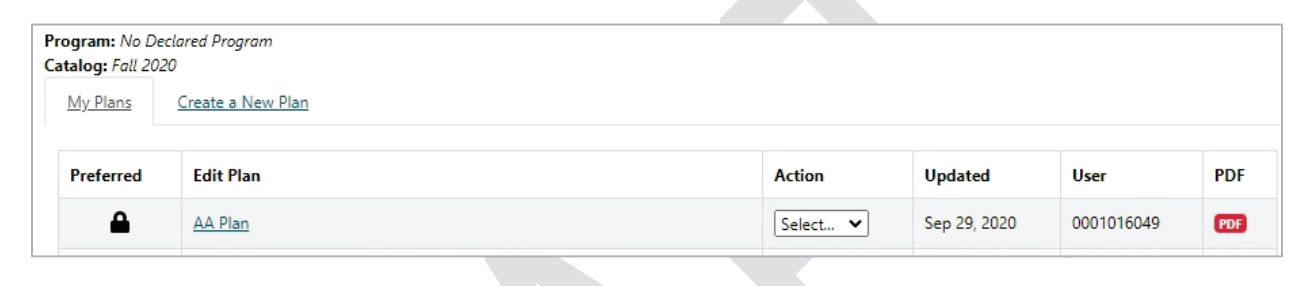

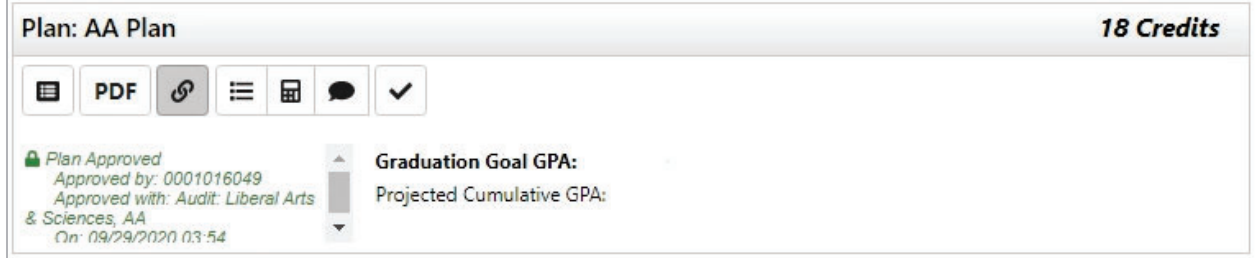

# **Approved Term**

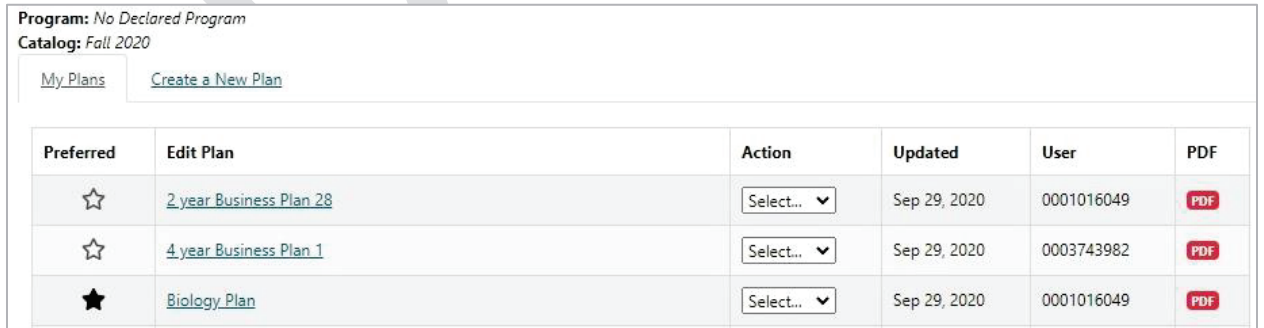

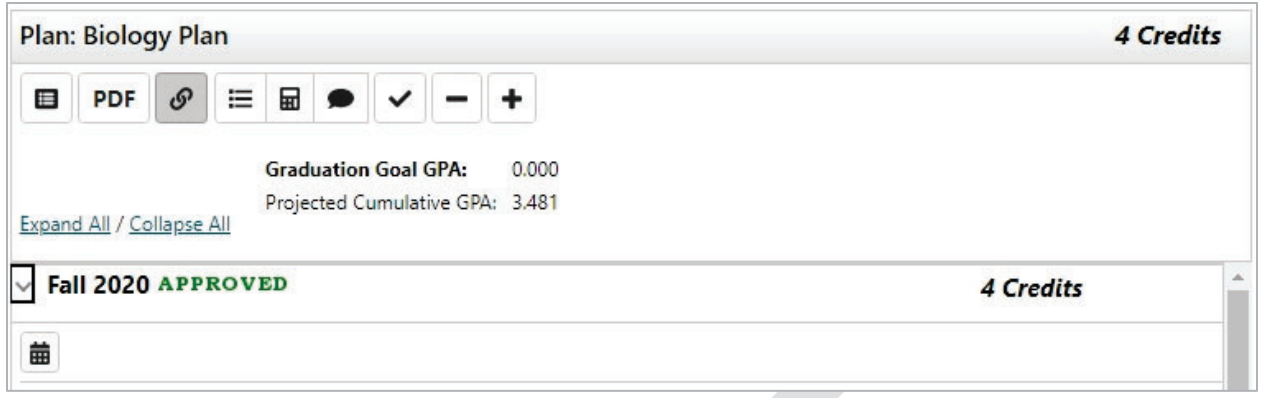